# 공용소프트웨어 설치방법 안내서

- (학교 무선랜 KMU WiFi 에서는 다운로드/바로설치가 불가함) ※ 학내 네트워크에 한해서만 공용소프트웨어 다운로드 및 바로설치가 가능합니다.
- [방법2] FTP 프로그램(알드라이브 등)을 이용한 방법 => 다운로드 방식만 가능 [방법1] 네트워크 연결 방법 => 다운로드/바로설치 가능 ※ 다운로드/바로설치 방법
- ※ 교내 생활관에서는 [방법2]를 이용해서만 공용소프트웨어 다운로드가 가능함

## [방법1] 네트워크 연결 방법

'검색 또는 실행창' 이 뜹니다.) 엔터키를 누릅니다. (검색 버튼이 없을 경우, 윈도우키 + R 키를 동시에 누르면 1. 바탕화면 → [검색] 버튼 → [검색 또는 실행창] 에 ₩₩113.198.185.7 입력한 후

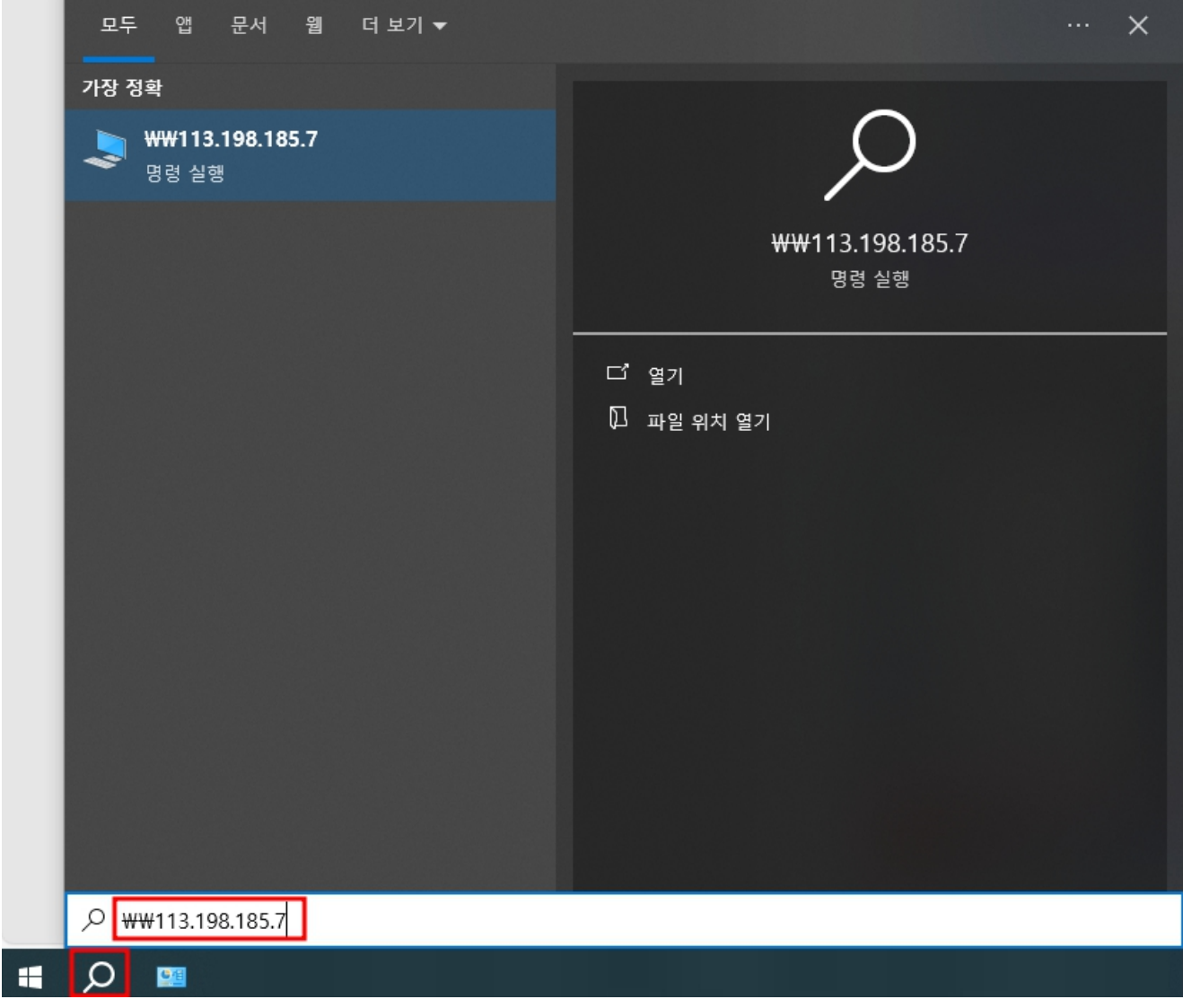

2. 'software' 디렉토리를 클릭합니다.

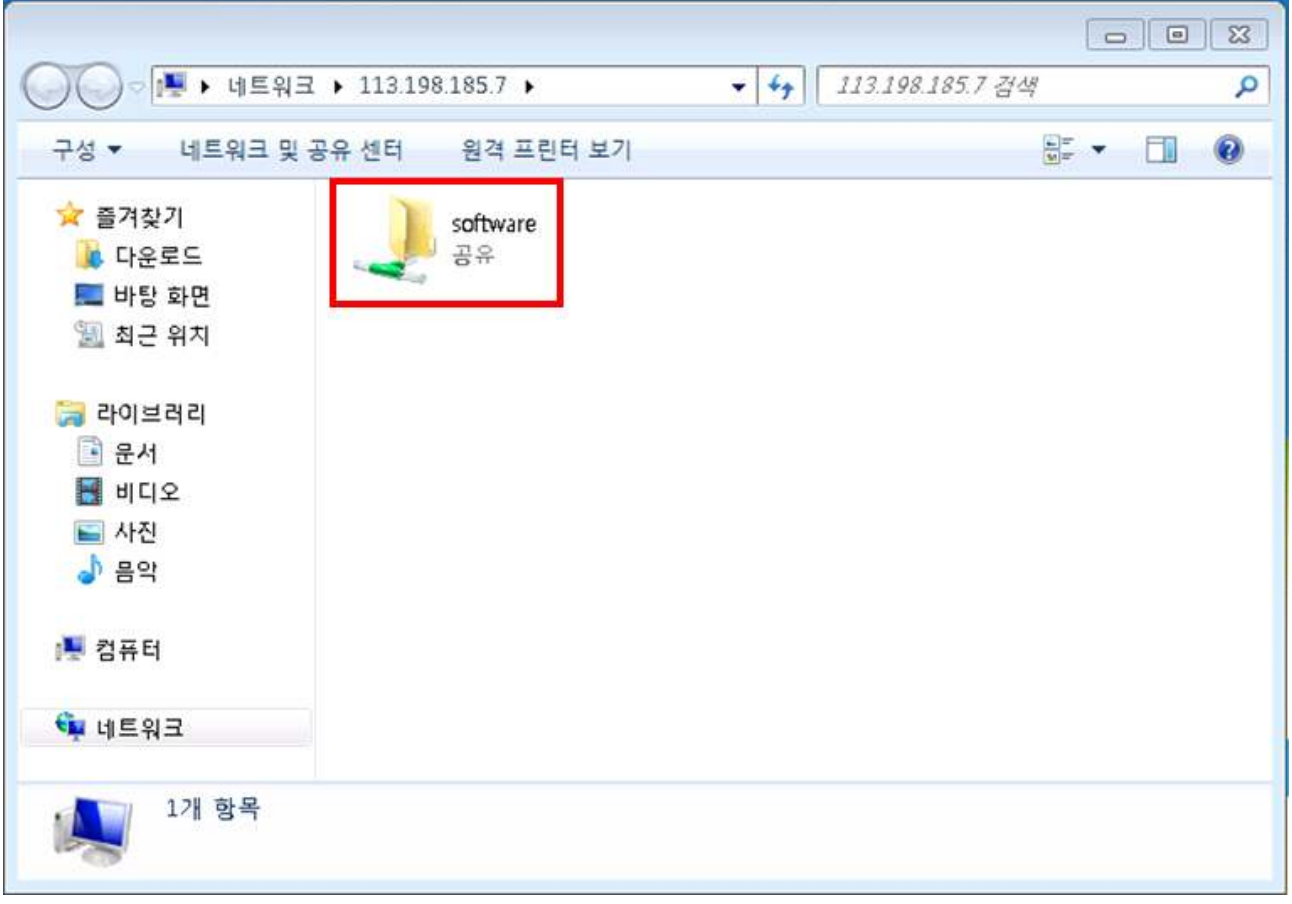

### 3. 계정: site, 비번: site%%2000 입력 후 하단의 '확인' 버튼을 클릭합니다.

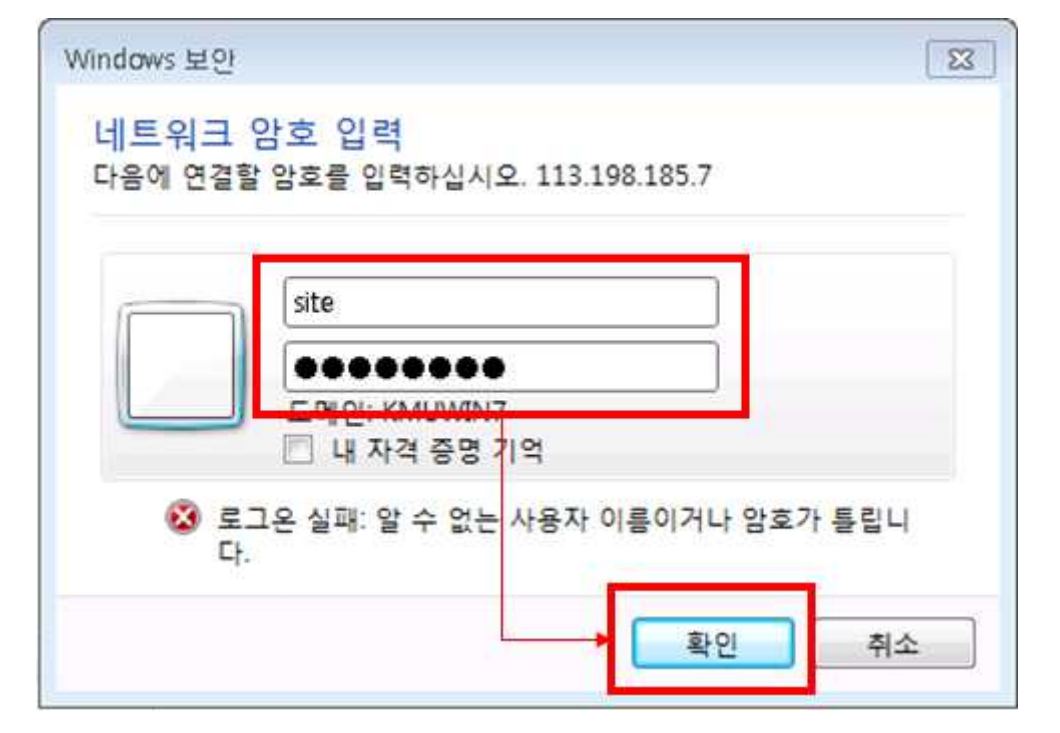

위 방법이 안될경우, 파일탐색기에서 폴더 경로에 ftp://113.198.185.7 입력합니다.

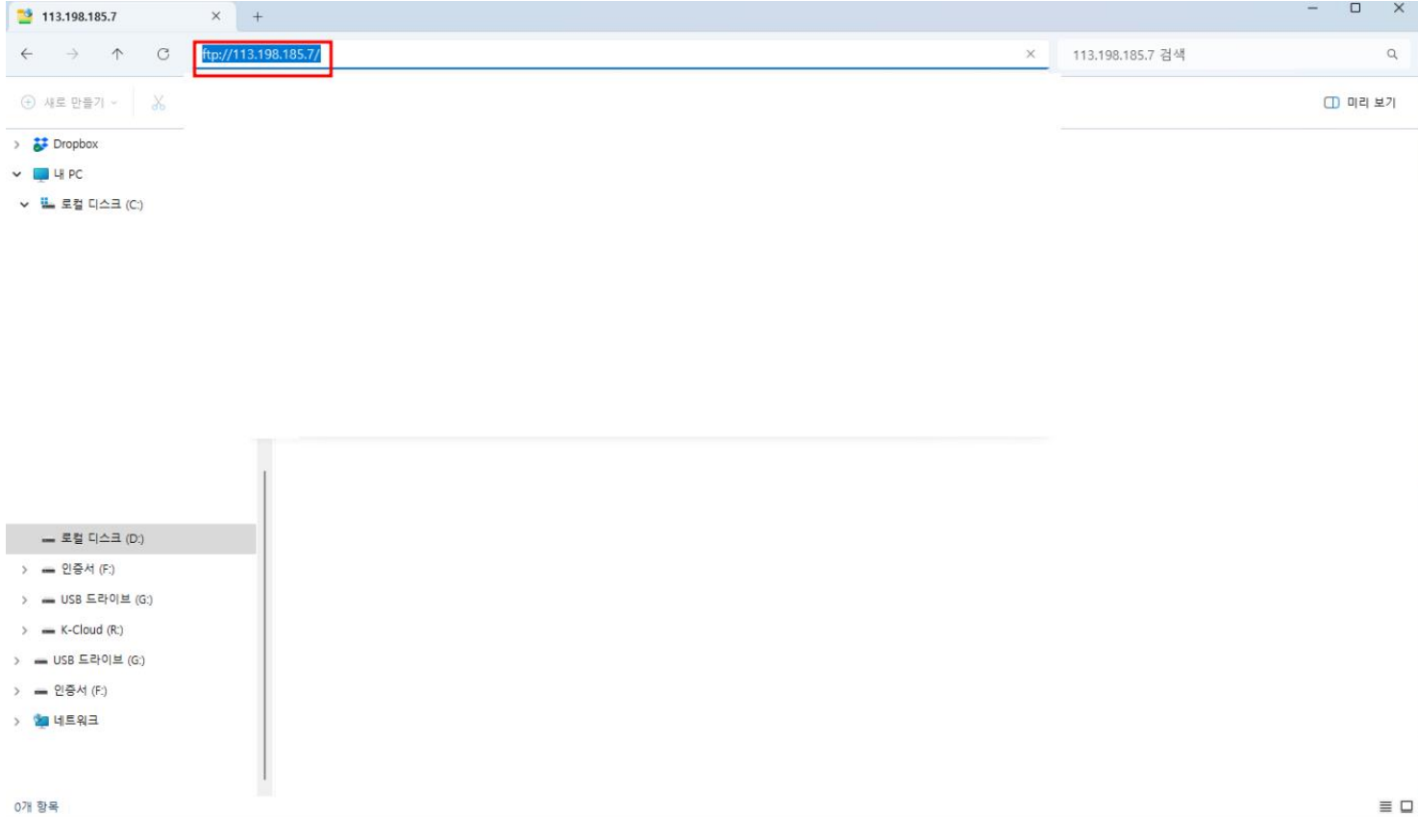

# - 계정: site, 비번: site%%2000 입력 후 하단의 '확인' 버튼을 클릭합니다.<br>\*\*\*\*\*\*\*

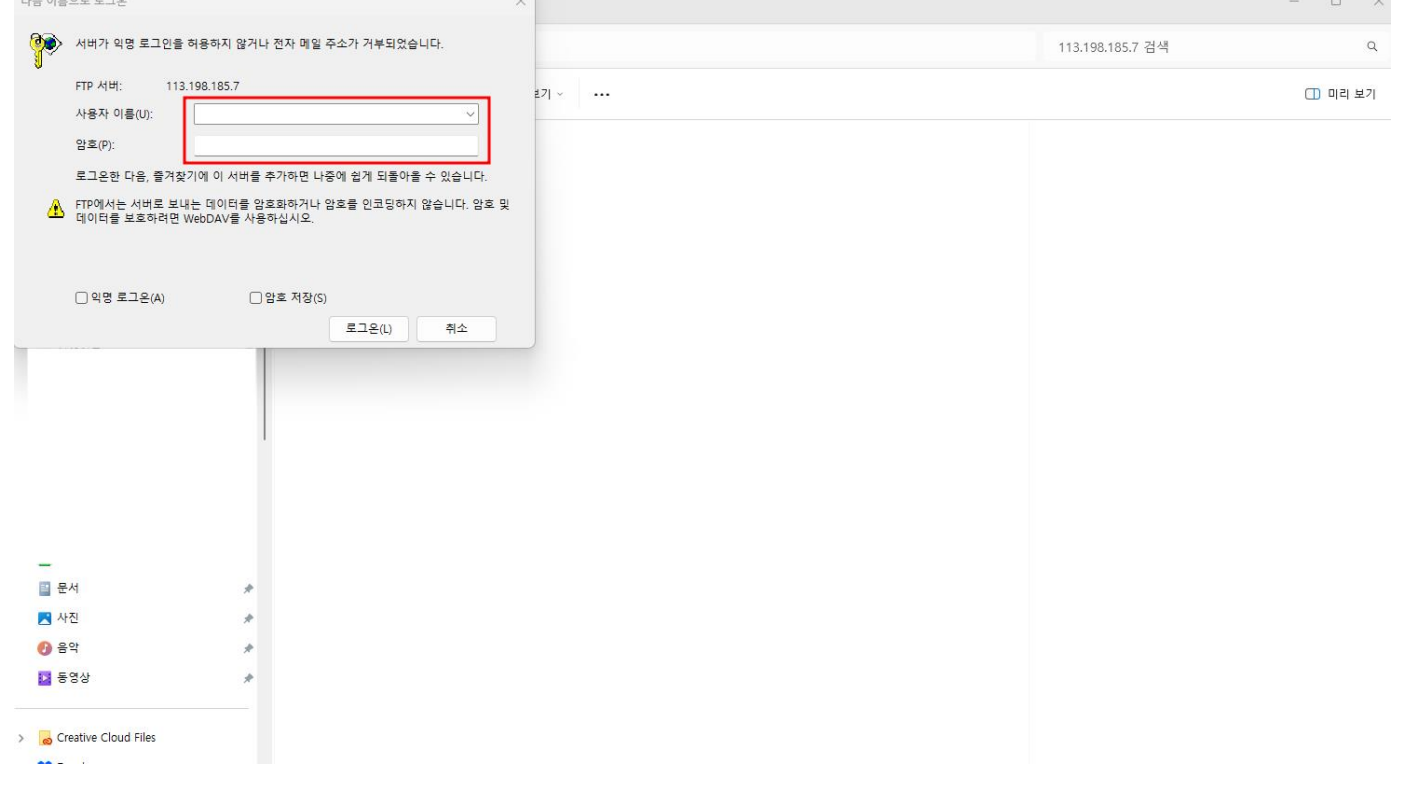

합니다. (단, 일부 소프트웨어는 네트워크를 통한 바로 설치가 안될 수 있습니다.) 4. 아래 화면에서와 같이 설치 가능한 소프트웨어 목록이 보입니다. 필요한 소프트웨어를 바로 설치하거나, PC에 다운로드 받아서 설치가 가능

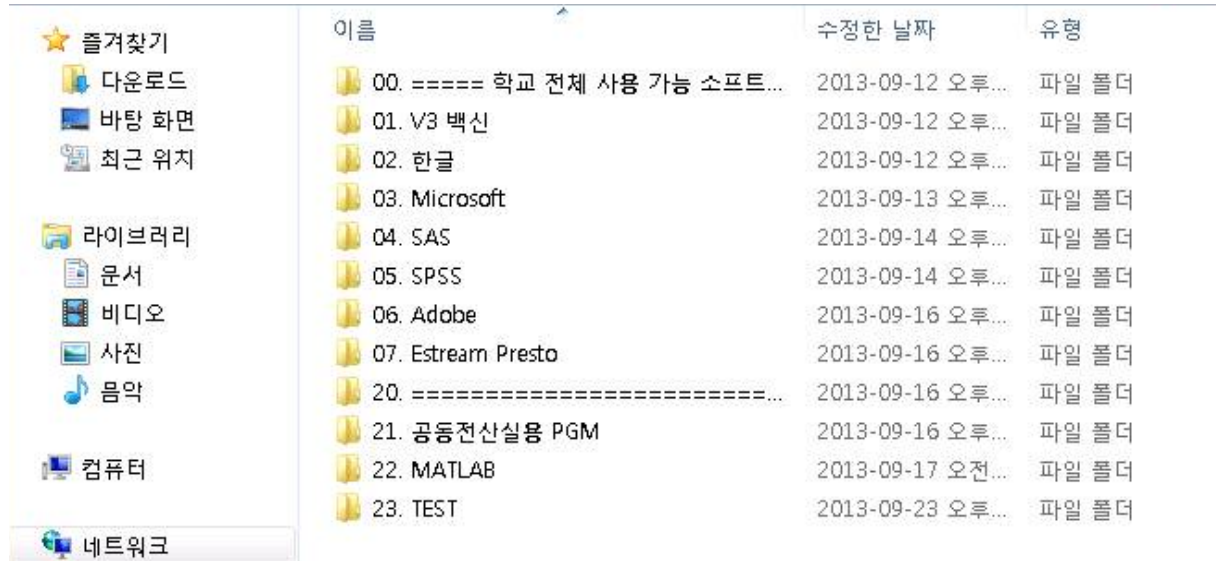

## [방법2] 알드라이브를 이용한 방법

1. 알드라이브를 실행 > 좌측 상단 《<mark>夏</mark>》

접속하기 클릭 > 아래정보 입력

- 2. 서버 접속 정보를 입력한 후, 공용소프트웨어 시스템에 접속합니다.<br>- 서버 URL : <mark>113.198.185.7</mark>
- 서버 URL: 113.198.185.7
- 아이디 : site
- 비 번 : site%%2000

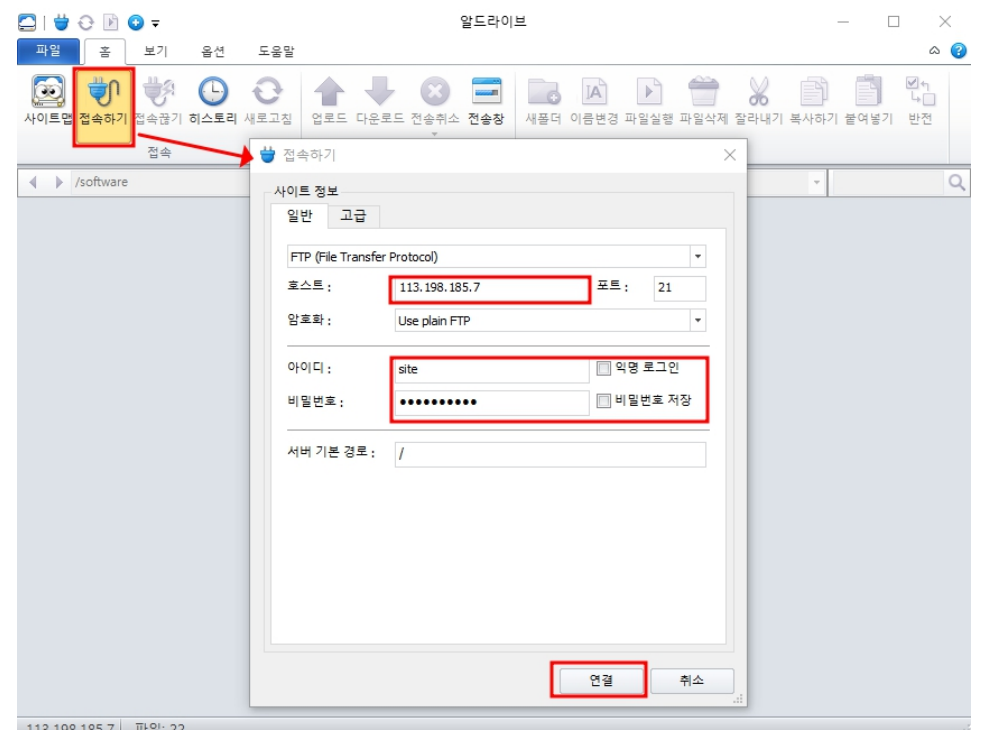

# 3. 아래 화면에서 'software' 디렉토리를 선택합니다.

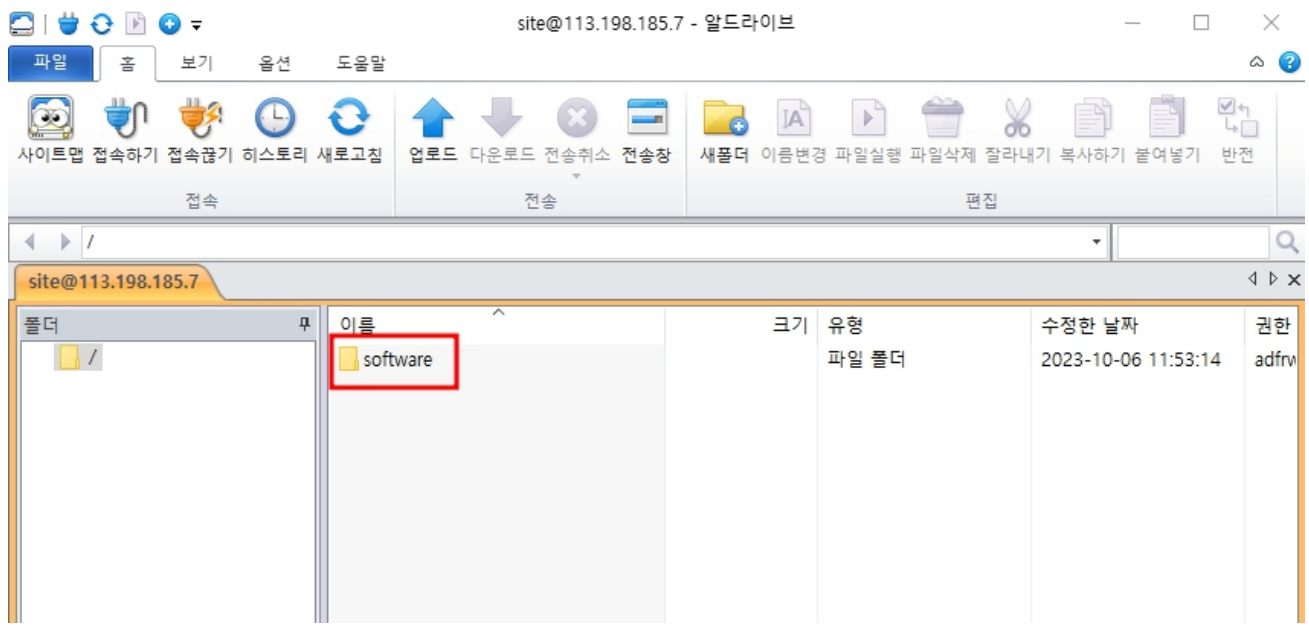

# 4. 아래와 같이 다운로드 가능한 공용소프트웨어 목록이 나타납니다.

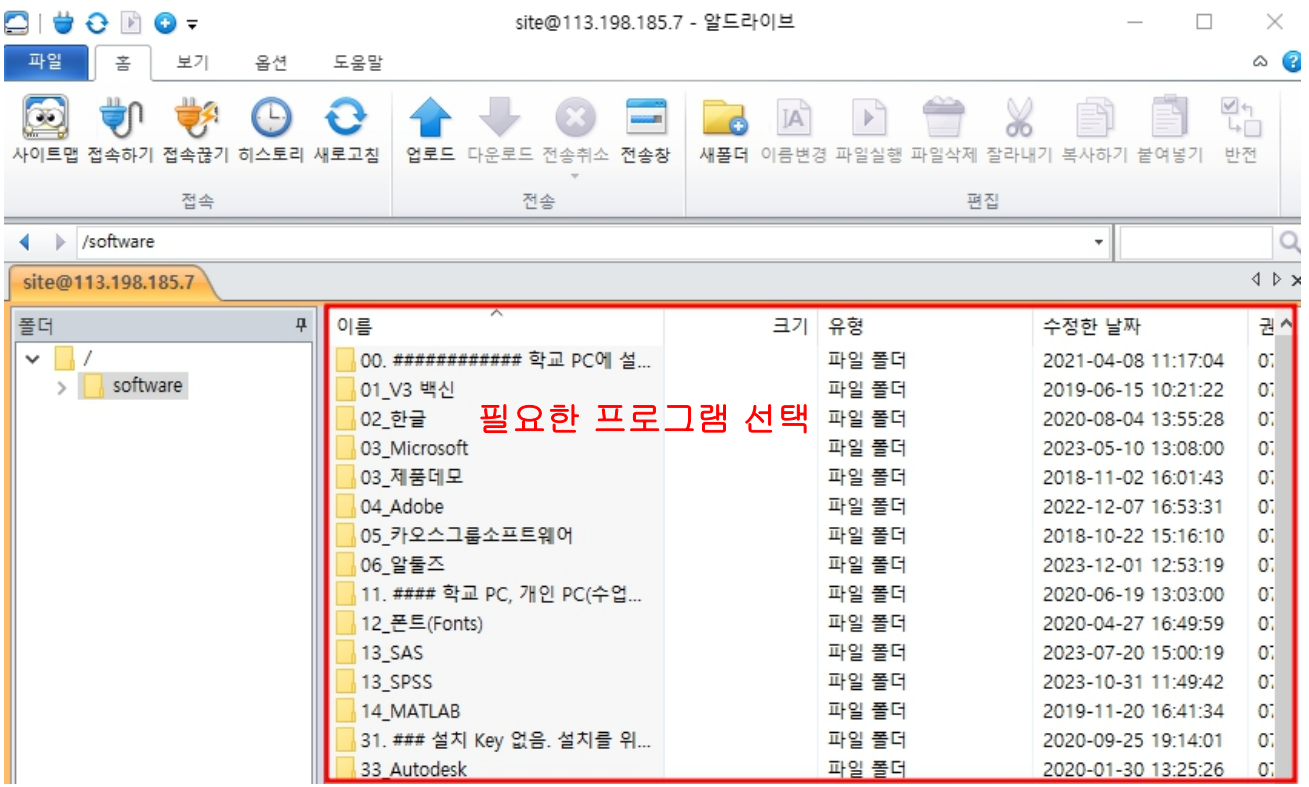

## 5. 필요한 파일 을 선택 후 다운로드합니다.

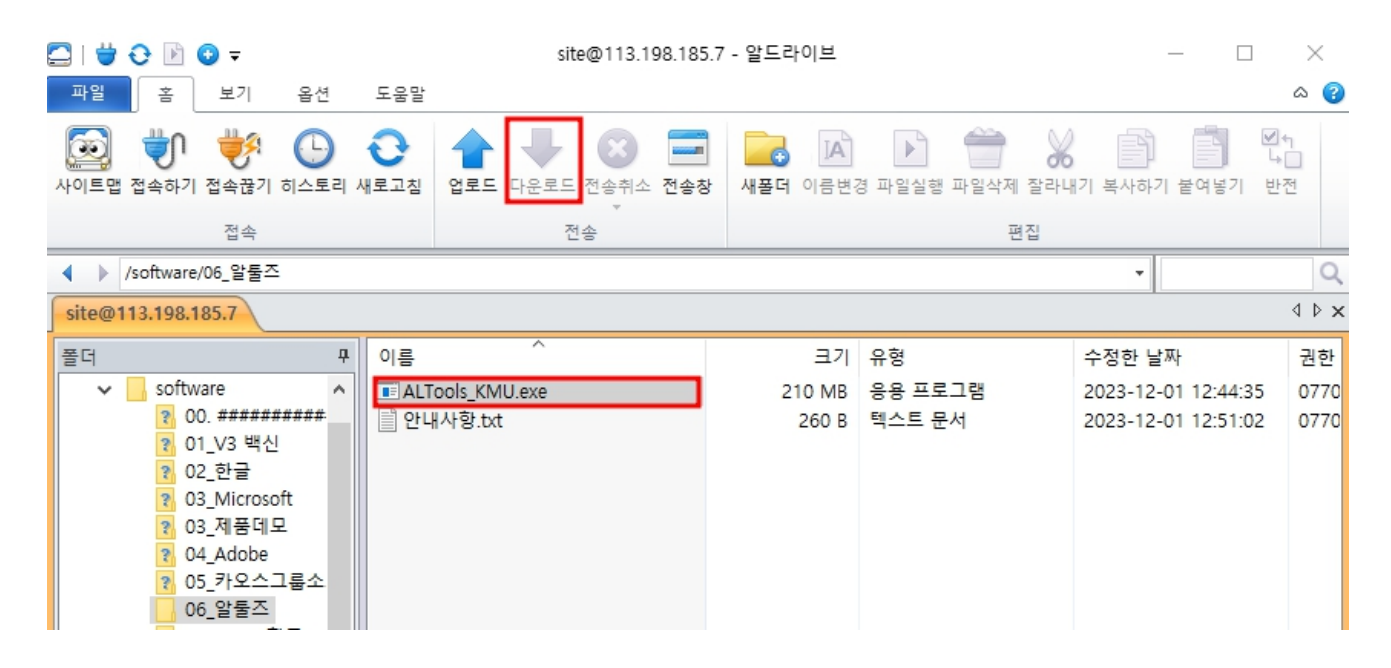

#### 6. 다운로드 파일 열기 및 실행합니다.

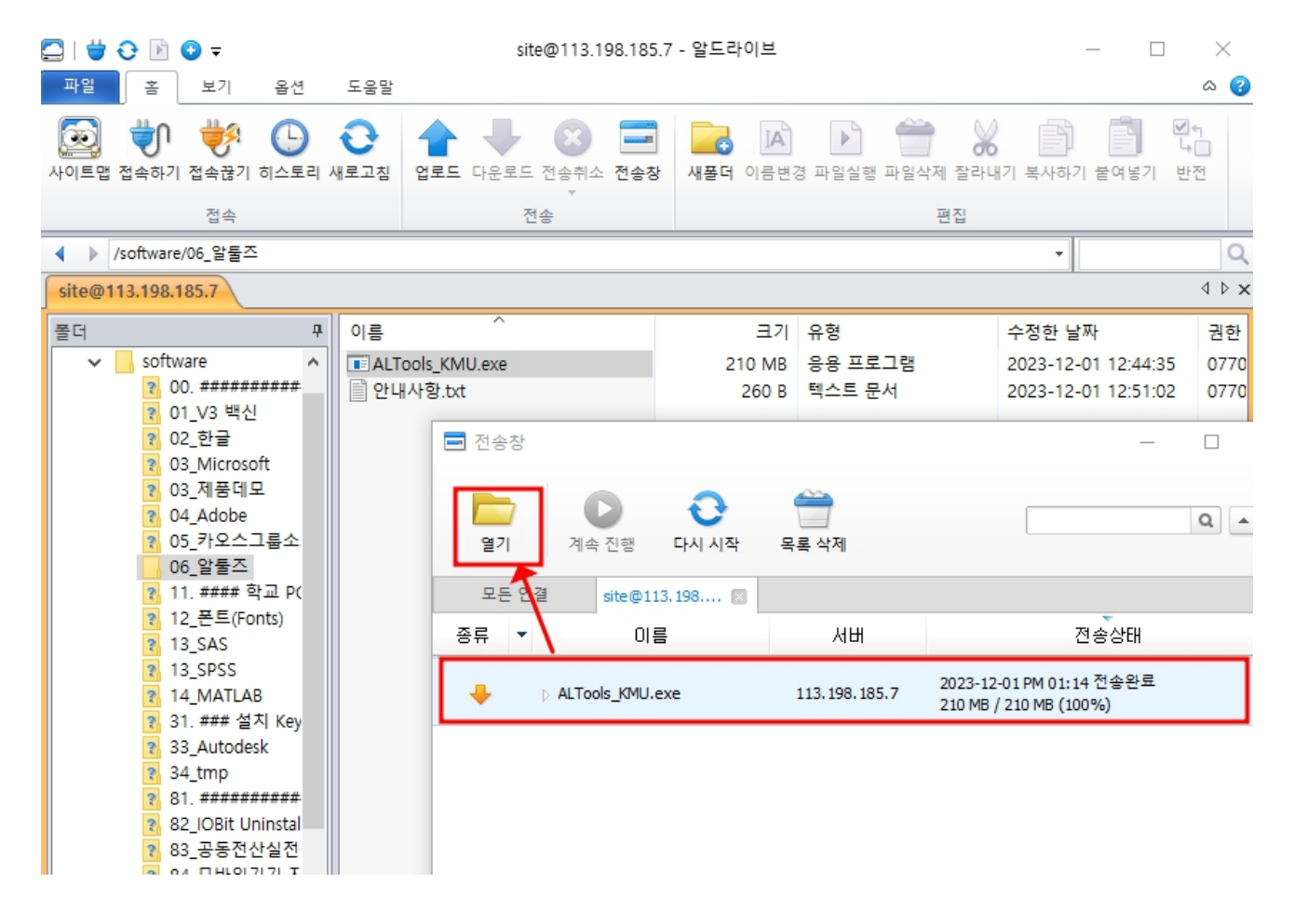

<< 끝 >>